## ATTIVAZIONE ACCOUNT STUDENTE PER CLASSROOM

## 1. Viene inviata una email all'indirizzo di uno dei genitori

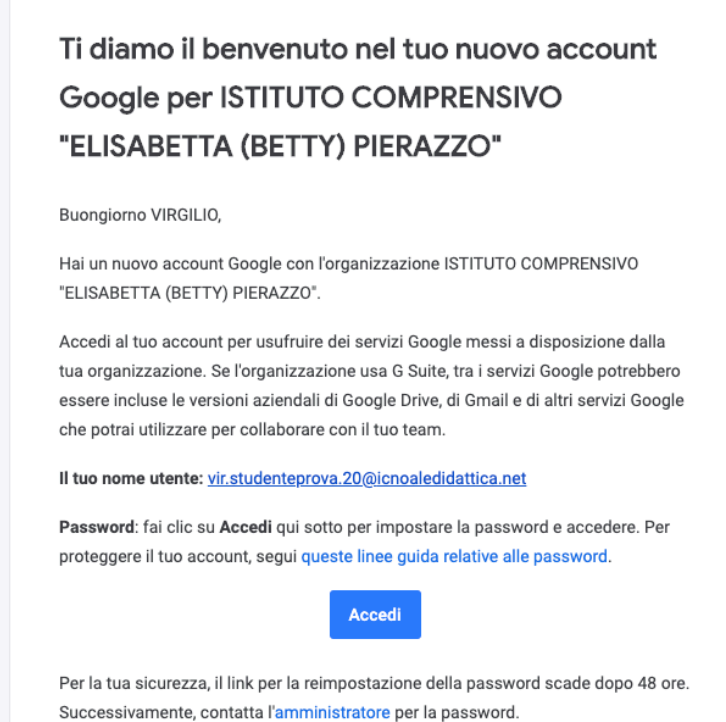

2. Cliccando su "Accedi" si viene reindirizzati alla pagina di benvenuto in cui vi si chiede di accettare i termini del servizio e la normativa sulla privacy:

## Google

## Benvenuto nel tuo nuovo account

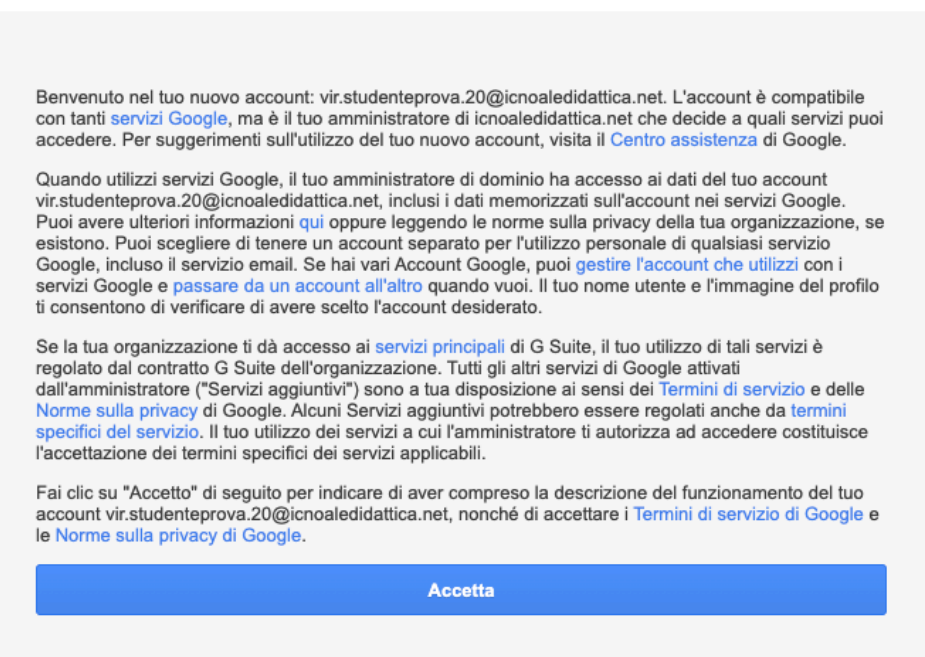

3. Dopo aver accettato, viene richiesto di cambiare la password scegliendone una personale:

Google

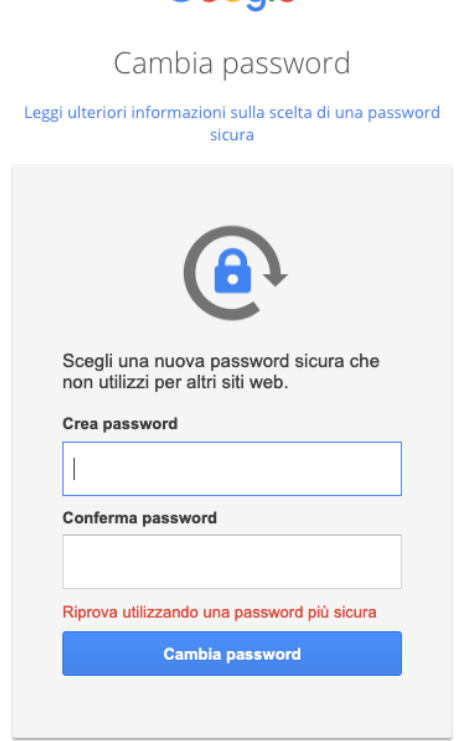

4. Avvenuto il cambio password, appare la schermata seguente:

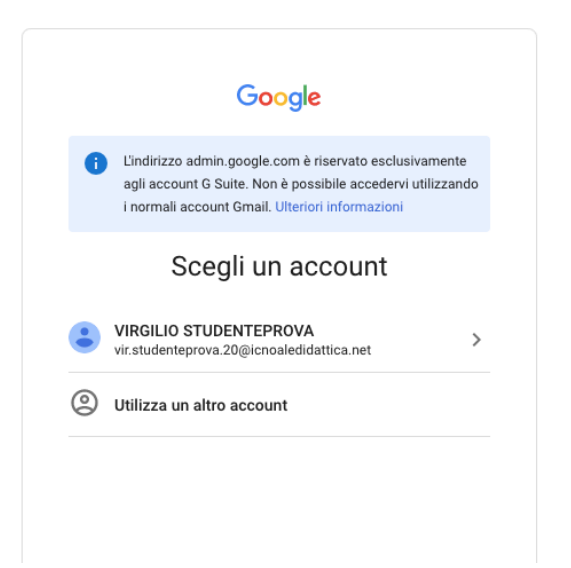

ciò significa che la procedura di attivazione è andata a buon fine.

5. nella barra degli indirizzi digitate "classroom.google.com"

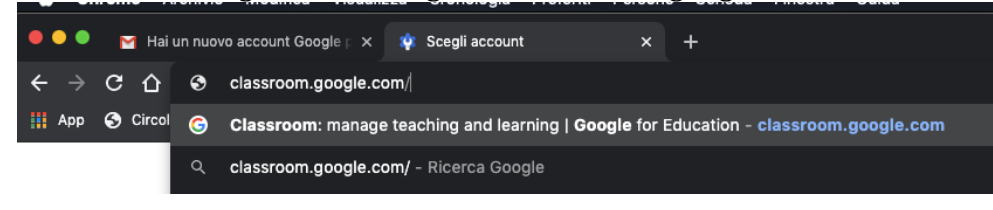

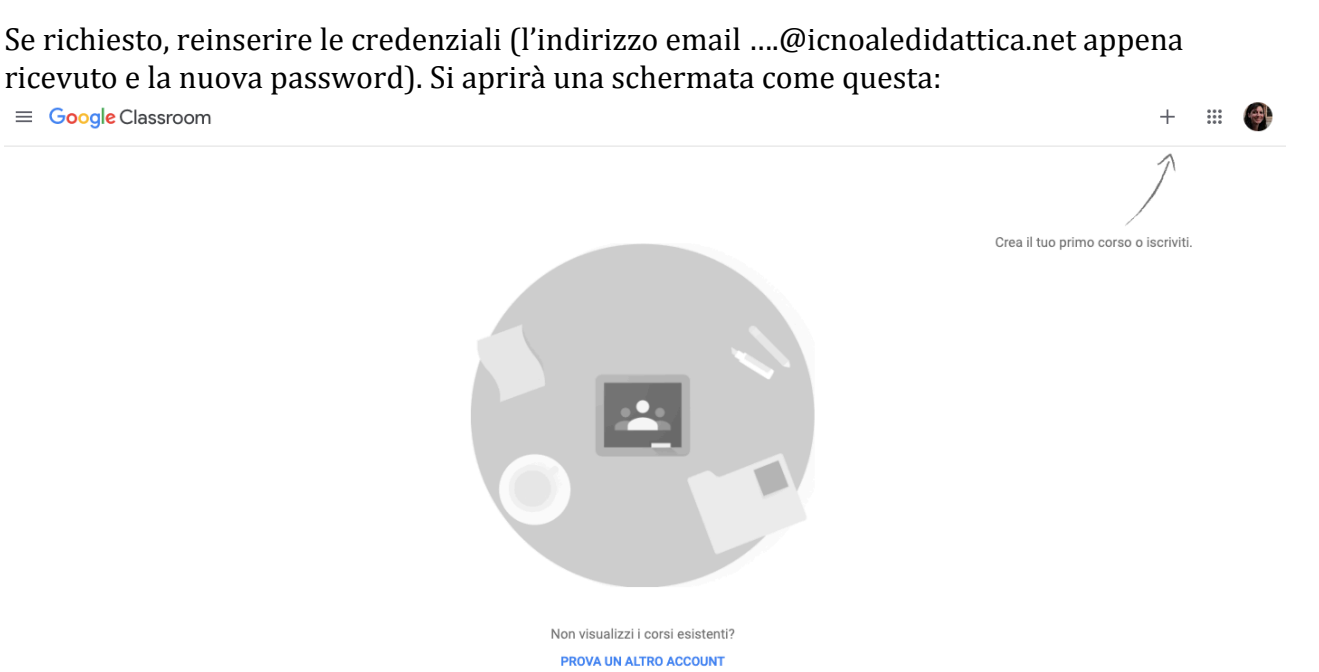

Questo sarà l'accesso alla piattaforma Google Classroom: quando l'alunno sarà associato ai corsi dei suoi docenti, in questa schermata appariranno le loro caselle da cui potrà accedere. Per ora, la procedura si conclude qui.